## **Utilización de la tecnología para crear una recta de mejor ajuste**

## **Uso de una TI-84**

- 1. Pulsa el botón "STAT" (segunda fila de botones, cerca del centro).
- 2. Pulsa 1 para editar.
- 3. Introduce los valores de la variable independiente para L1 y la variable dependiente para L2.
- 4. Pulsa la tecla "2ND" (esquina superior izquierda) y la tecla "y=" (debajo de la ventana de gráficos, justo encima de la tecla "2ND") para abrir la ventana "STAT PLOT". Pulsa "Enter" para seleccionar 1.
- 5. En el nuevo menú, asegúrate de que "Plot1", "ON" y el primer gráfico listado bajo "type" (que parece un diagrama de dispersión) estén resaltados.
- 6. Pulsa la tecla "ZOOM" (centrada debajo de la ventana de gráficos) y el número 9 para ZoomStat. Ahora deberías ver el diagrama de dispersión.
- 7. Presiona de nuevo el botón "STAT" y luego la flecha derecha para que "CALC" se resalte en la parte superior de la ventana de gráficos.
- 8. Pulsa 4 para una regresión lineal (LinReg).
- 9. Pulsa el botón "2ND" y el número 1. Ahora debería aparecer "L1" en la pantalla. Esto define la variable independiente. Pulsa el botón de la coma (justo encima del 7), luego pulsa "2ND" y el número 2. Deberías ver "L2" en la pantalla. Esto define la variable dependiente. Vuelve a pulsar el botón de la coma y, a continuación, el botón "VARS" (debajo de las teclas de flechas). Pulsa la flecha de la derecha para resaltar "Y-VARS" y, a continuación, pulse dos veces "Enter". Ahora deberías ver "Y1" en la pantalla. La calculadora almacenará la ecuación de la recta de mejor ajuste como "Y1".
- 10. Pulsa "Enter" y deberías ver "LinReg" en la parte superior de la pantalla, seguido de *y=ax+b* y los valores de *a* y *b*. Esta es la ecuación de la recta de mejor ajuste. El valor de la pendiente es igual a y la intersección con *y* es igual a *b*.
- 11. Si quieres, puedes pulsar el botón de la gráfica para ver la recta de mejor ajuste graficada con el diagrama de dispersión que hiciste con tus datos. También puedes utilizar la función "trace" o cualquier otro comando para explorar los valores de esta recta de mejor ajuste.

## **Uso de Microsoft Excel**

- 1. Introduce los datos en dos columnas.
- 2. Resalta los datos de las dos columnas y ve a la pestaña "Insertar" para elegir dispersión en la barra de menús. Debería aparecer un diagrama de dispersión.
- 3. Haz clic en el diagrama de dispersión y aparecerá un nuevo menú, denominado "Tipos de gráficos". Haz clic en la tercera opción (que debe aparecer para mostrar una recta de mejor ajuste). Debería aparecer una recta de mejor ajuste en tu gráfico.
- 4. Haz clic con el botón izquierdo del ratón en la recta de mejor ajuste para seleccionarla y, a continuación, haz clic con el botón derecho del ratón y elije "Agregar línea de tendencia" en el menú. Debería aparecer una ventana.
- 5. En la parte inferior de la ventana, marca la casilla "Presentar ecuación en el gráfico" y, a continuación, pulsa el botón "cerrar".
- 6. Ahora deberías ver la ecuación de la recta de mejor ajuste en el diagrama de dispersión.

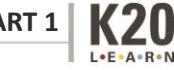

**TRASHKETBALL: PART 1**